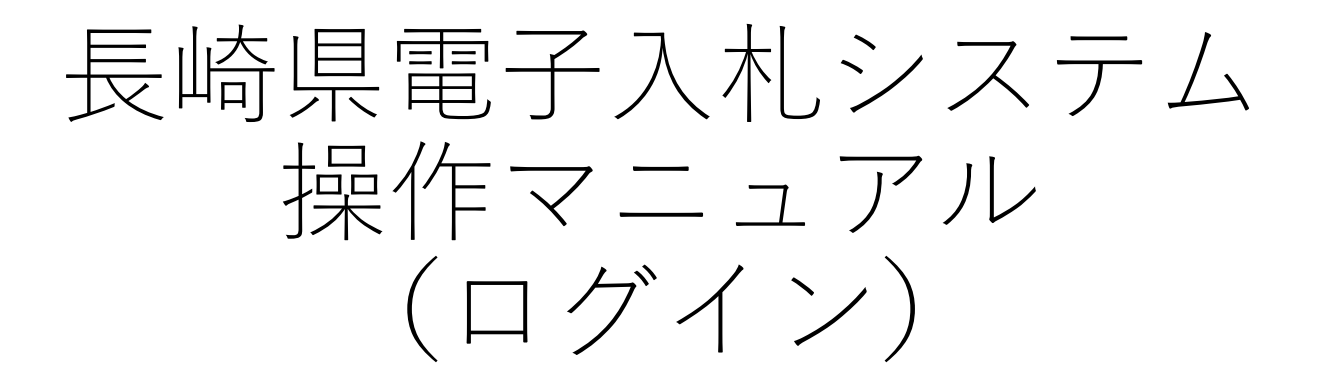

# 平成30年度

# 共通-01.電子入札へのログイン

#### ※ログイン操作中に表示されるセキュリティ警告ダイアログ(1-4以降)は、JREのバージョンに より異なりますのでご注意ください。

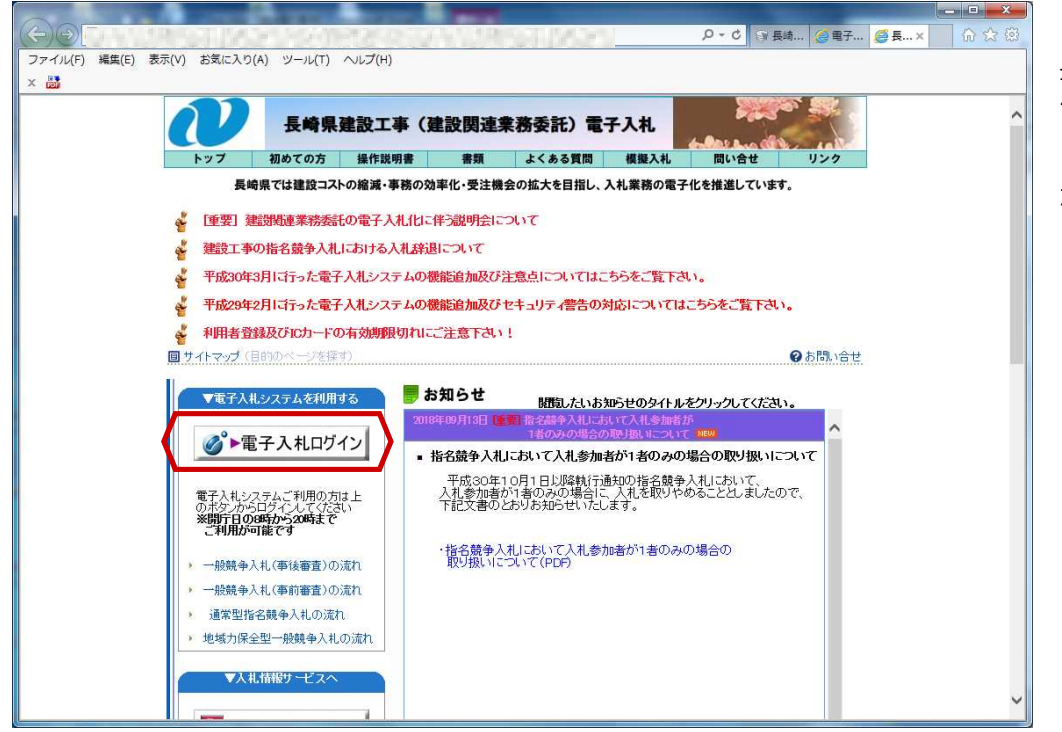

長崎県電子入札ホーム ページを表示します。

【電子入札ログイン】 ボタンを押下します。

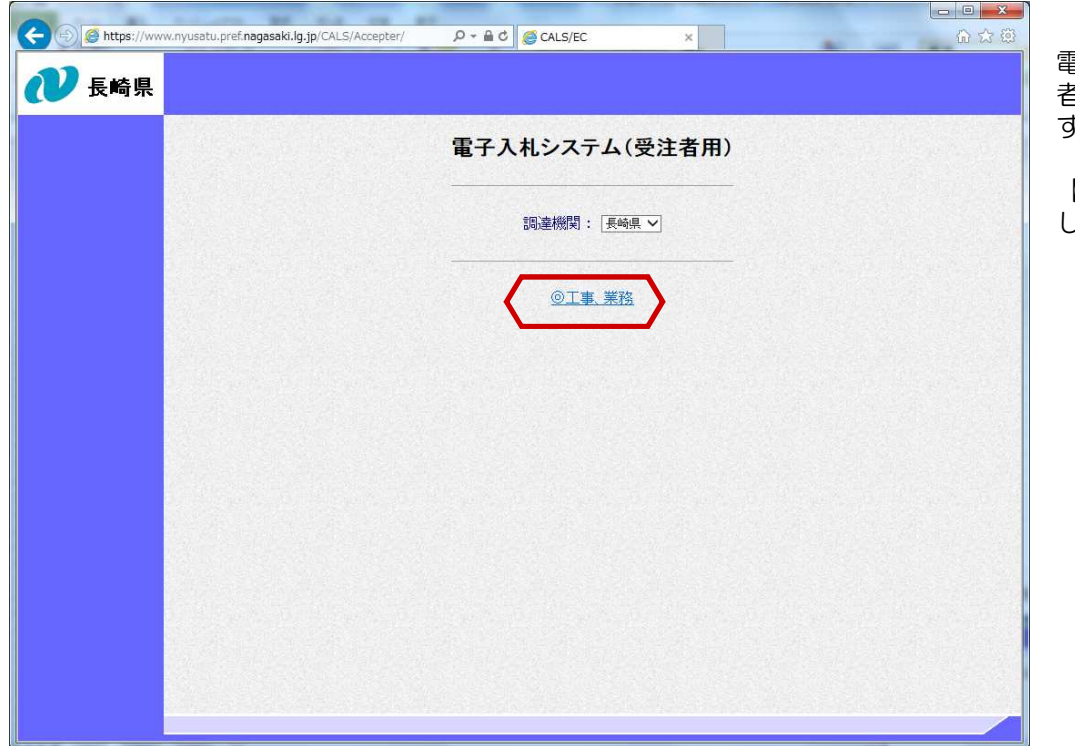

電子入札システム(受注 者用)画面が表示されま す。

【◎工事・業務】を押下 します。

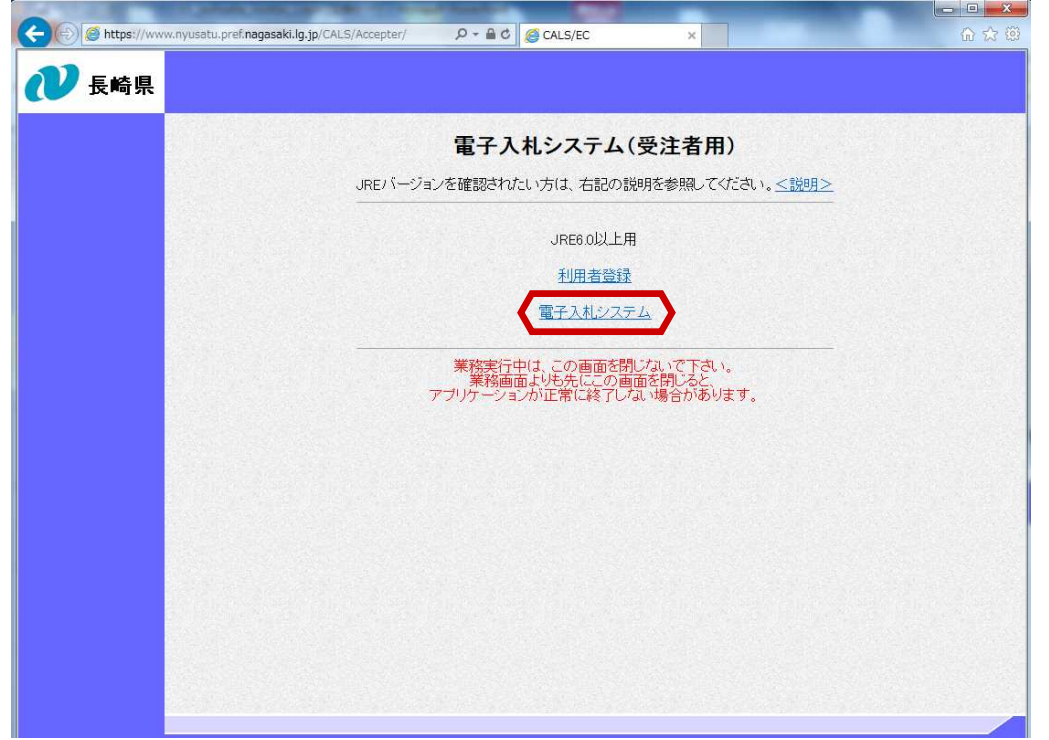

利用者登録/電子入札シス テムの選択画面が表示され ます。

【電子入札システム】を 押下します。

### ※次頁より表示されるセキュリティ警告ダイアログは JREのバージョンにより異なります。

### 【JRE7の場合】

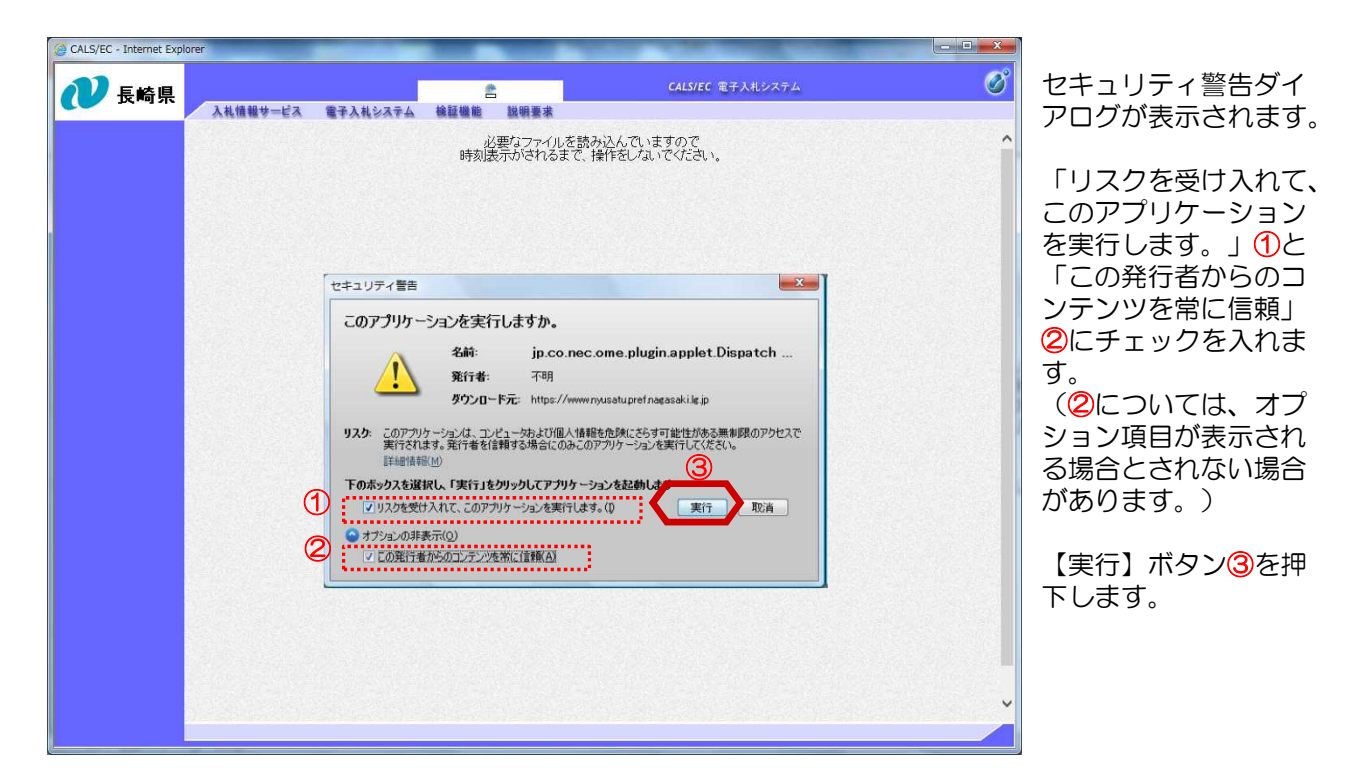

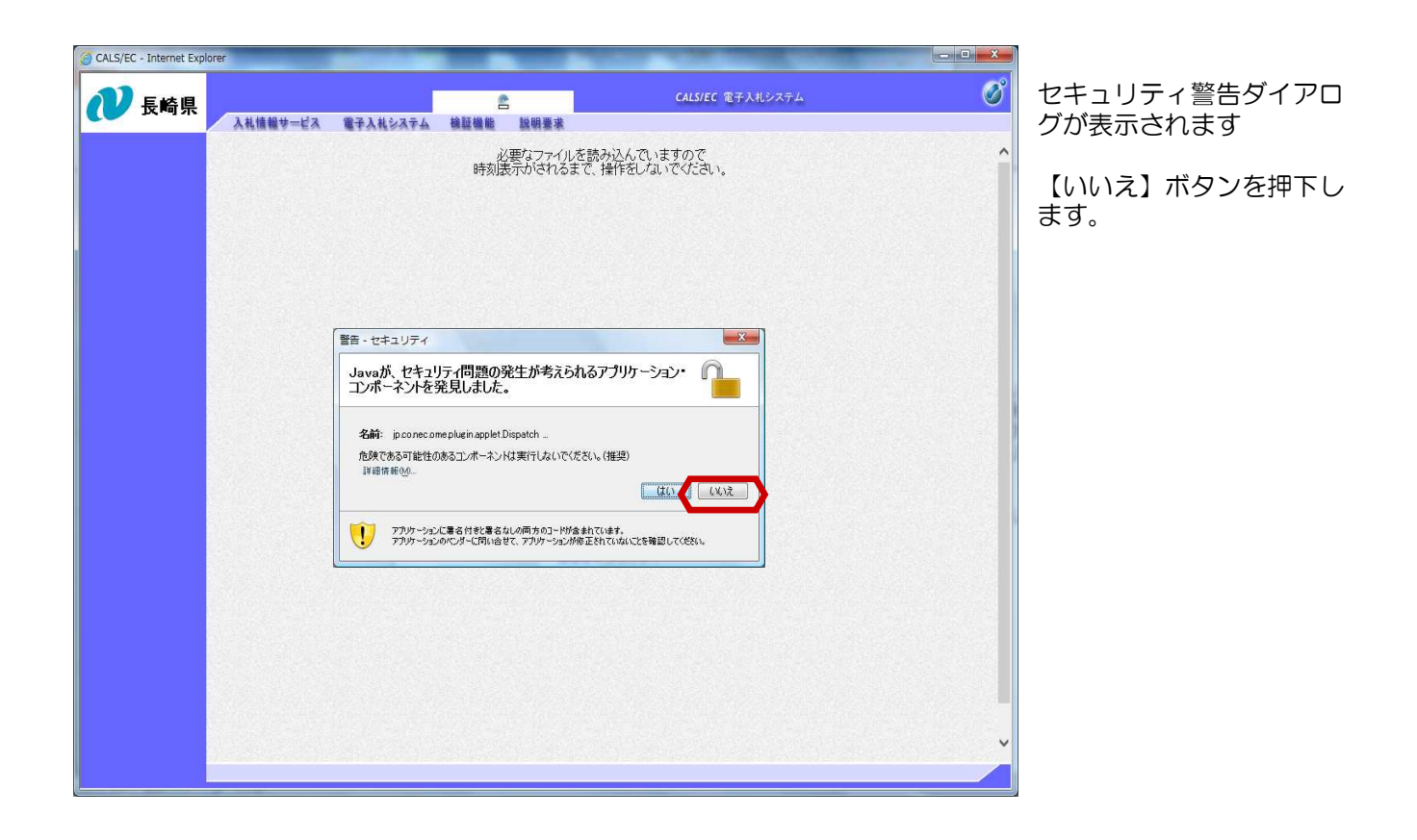

#### 【JRE8の場合】

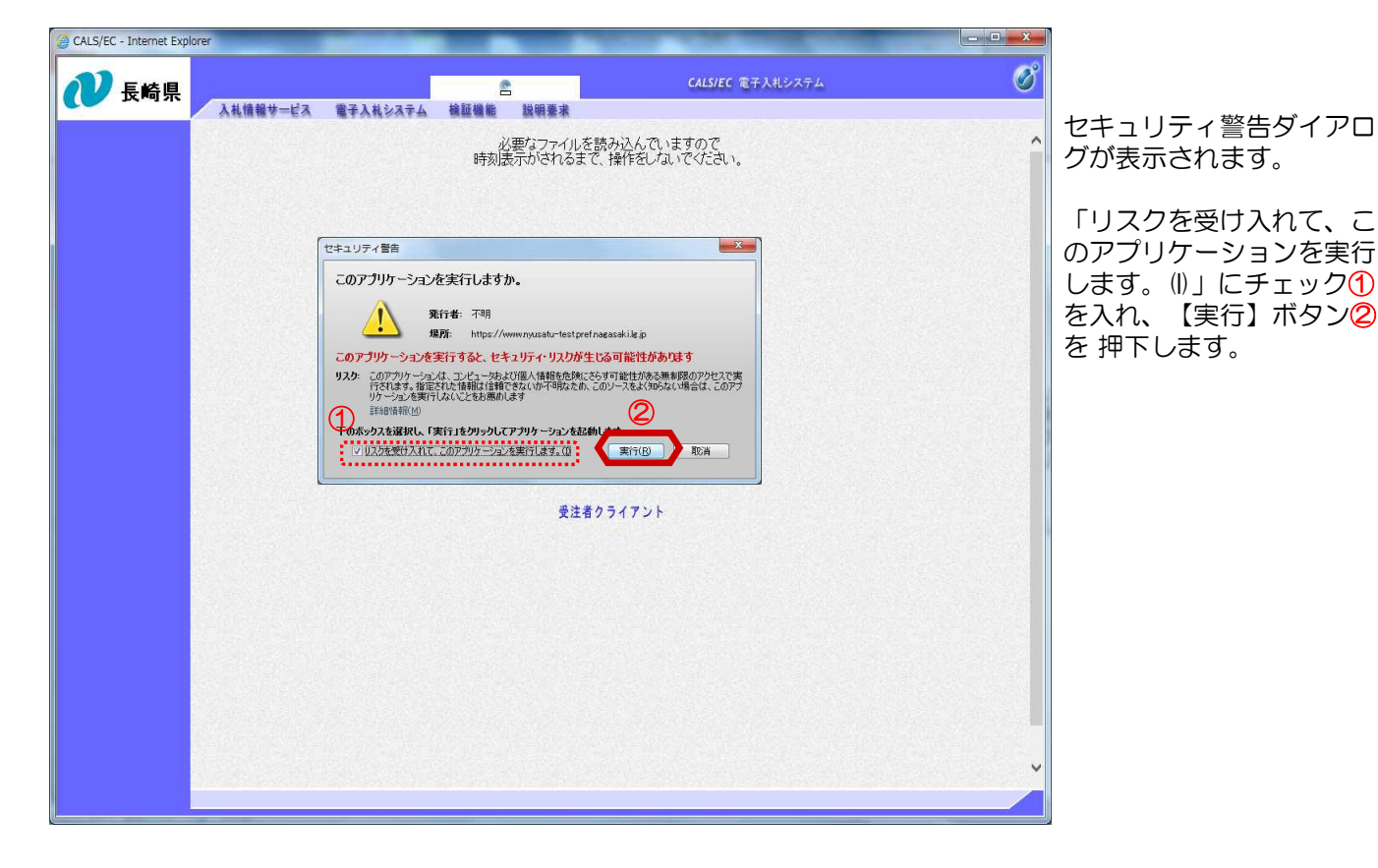

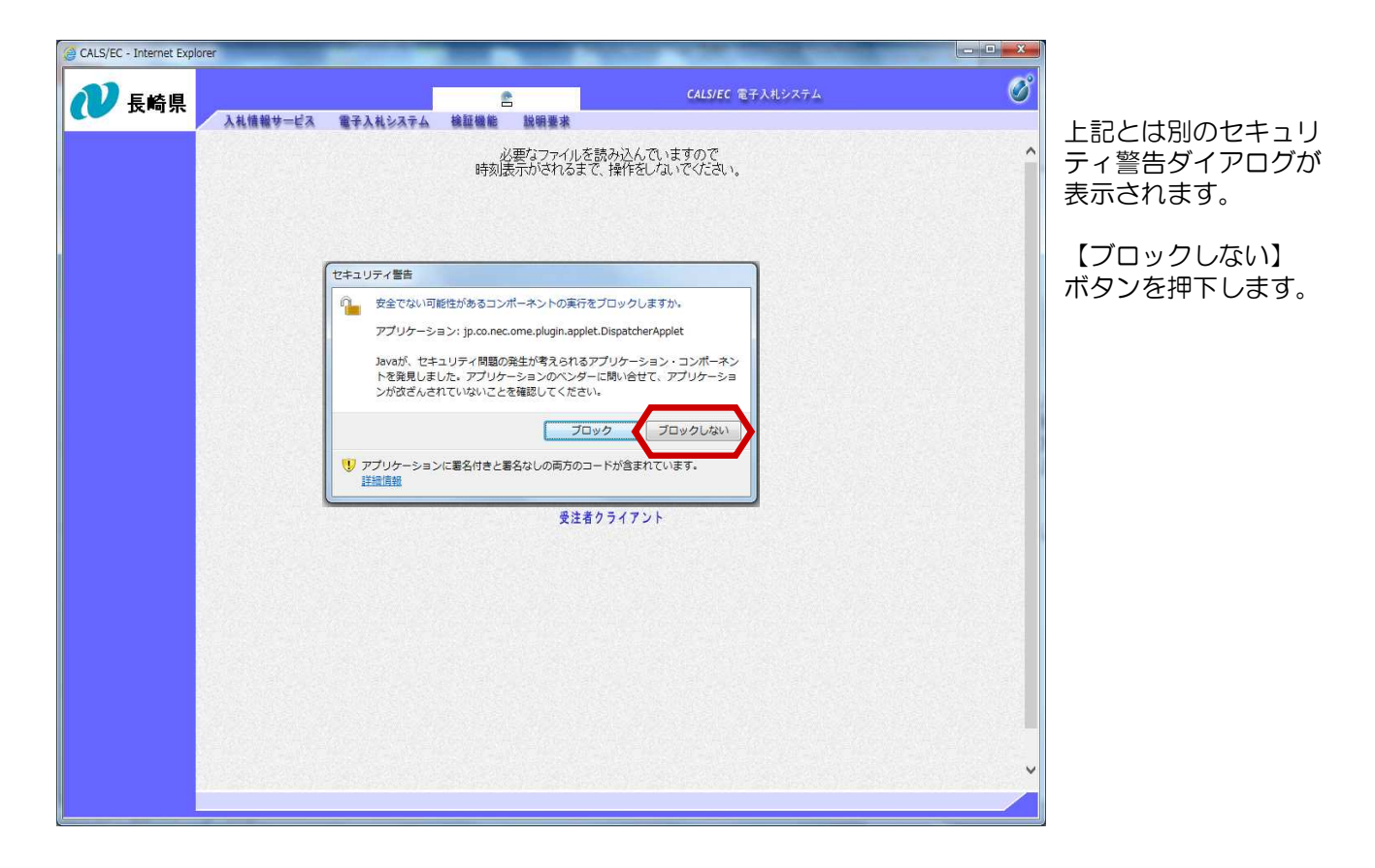

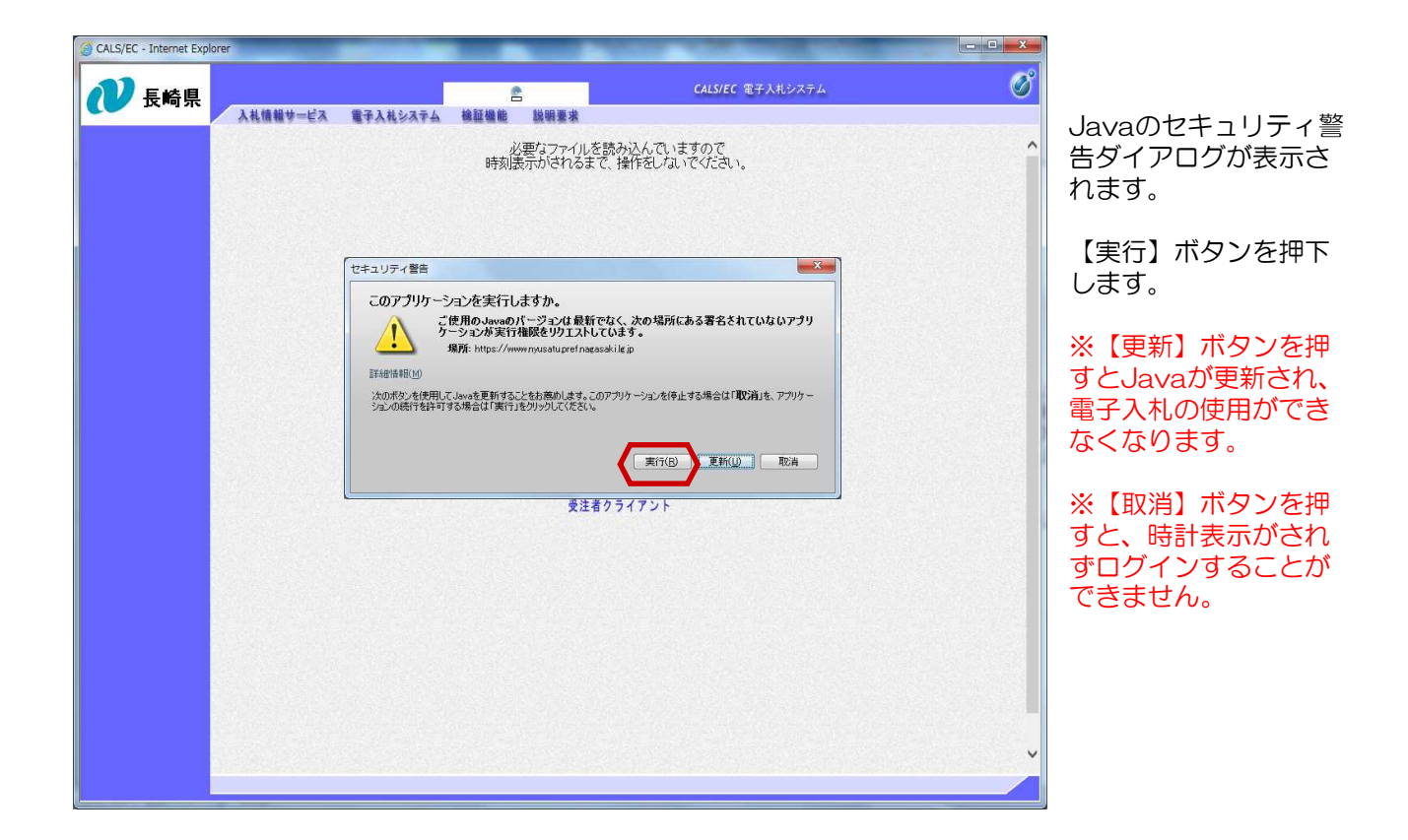

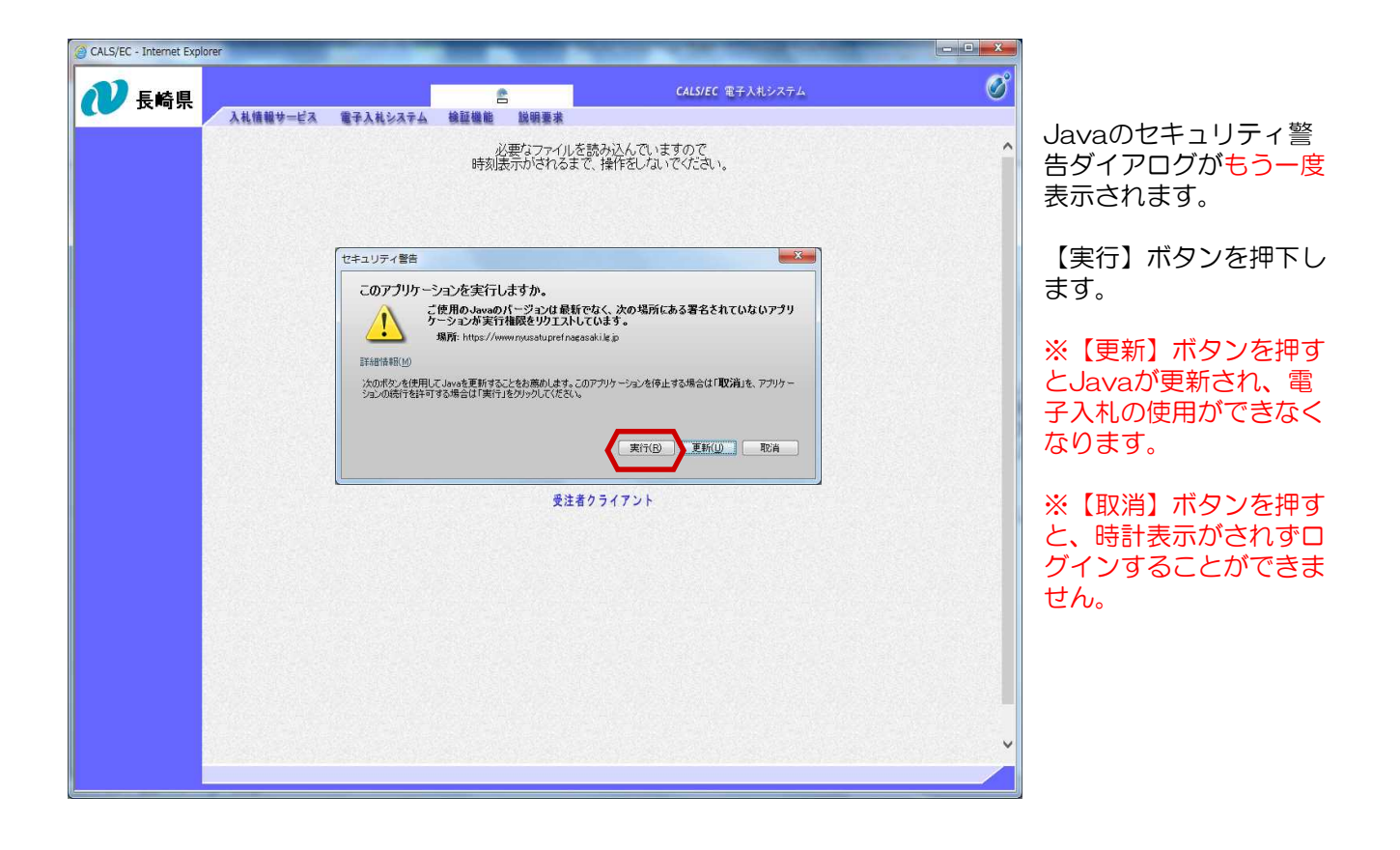

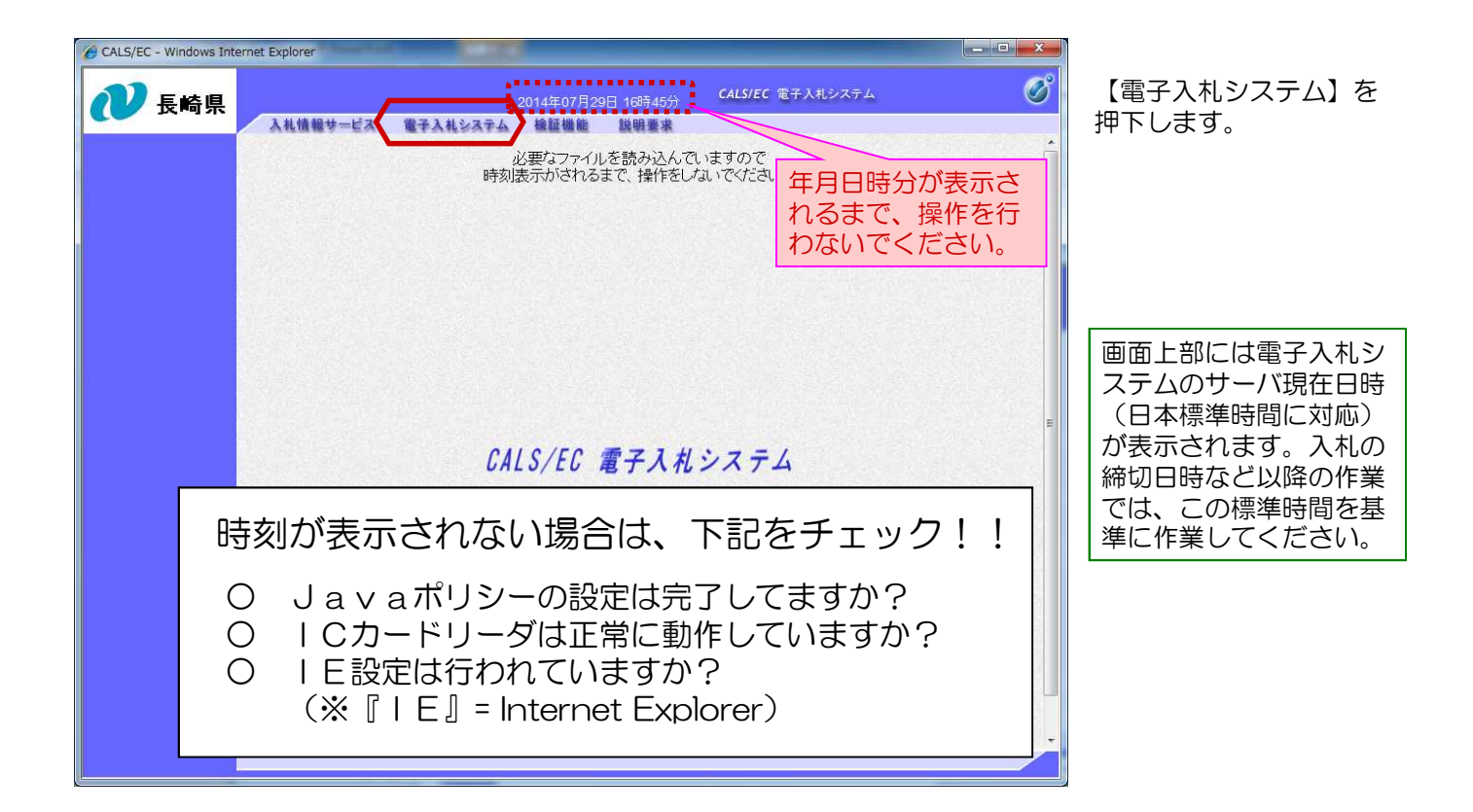

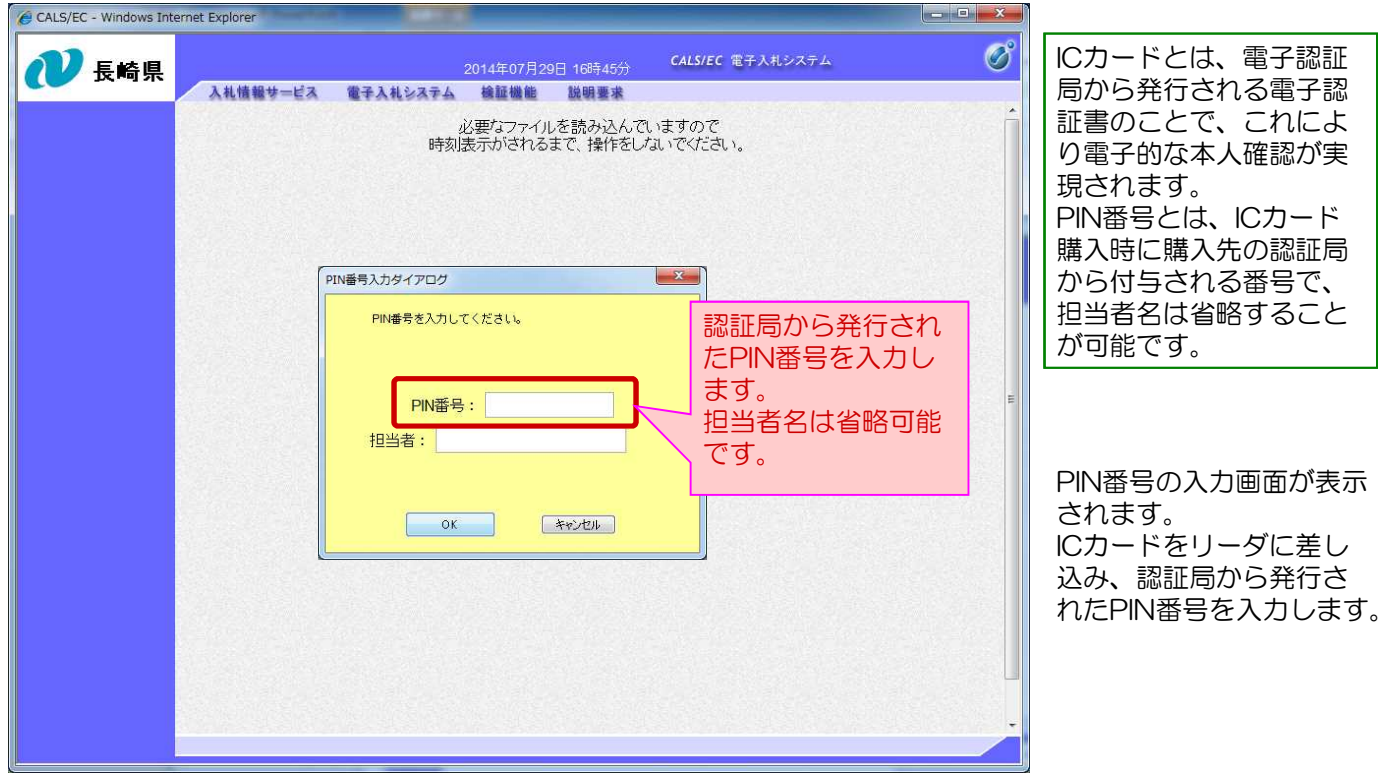

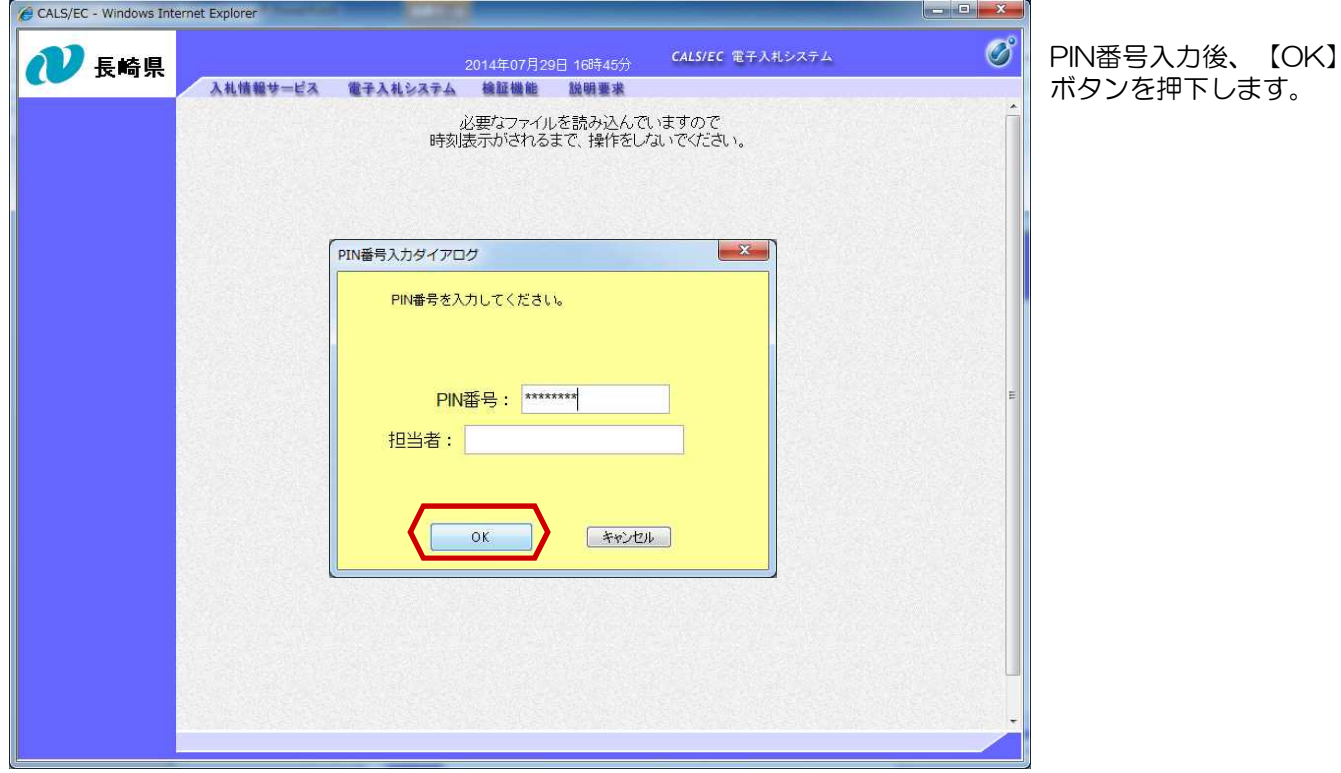

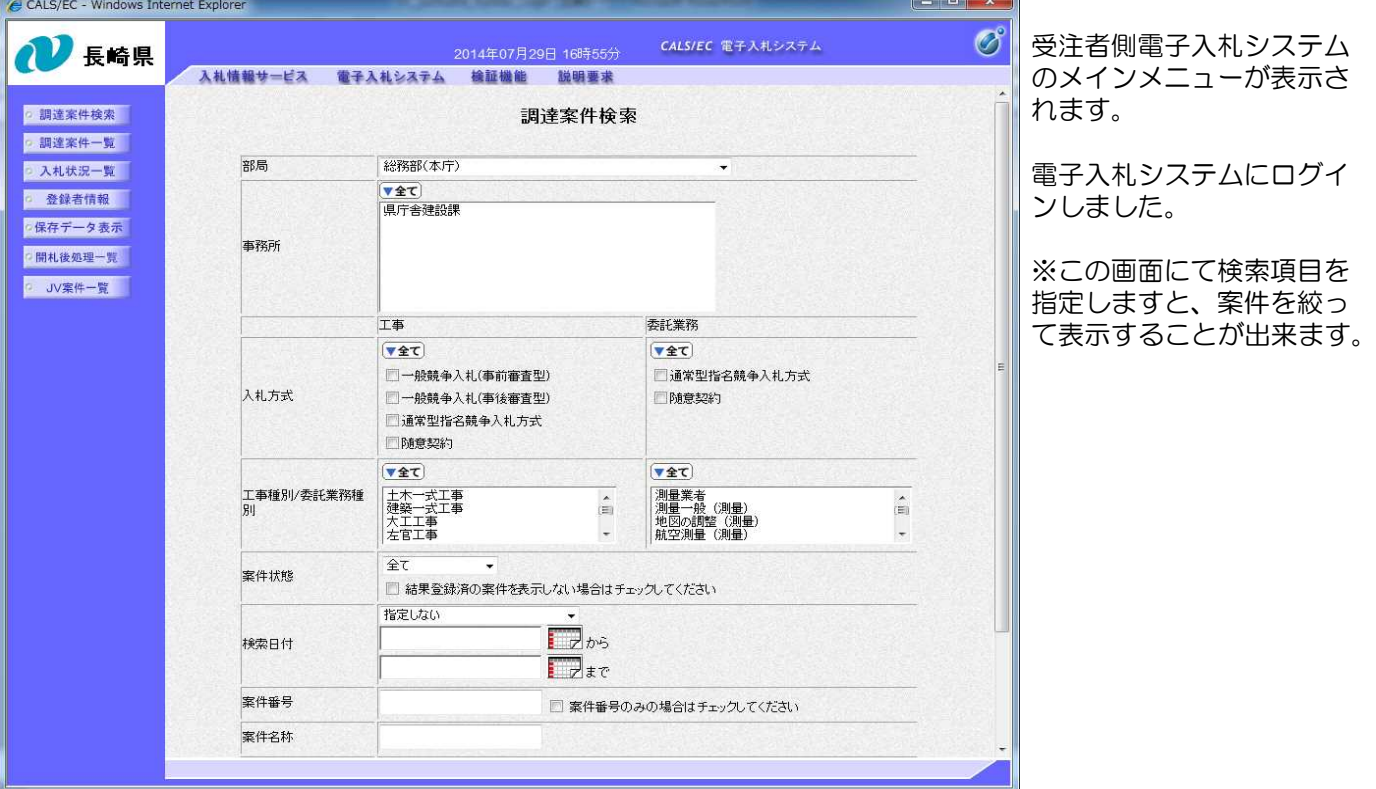

# 簡単にログインする方法について

お気に入りへ登録しておくと、次回よりログインが簡単になります。

- 下記の理由により、必ず電子入札ホームページのトップページを登録してください。 ・重要なお知らせが掲載されます。
	- ・電子入札システムが正常に動作しない可能性があります。

#### (参考) お気に入りへの登録方法

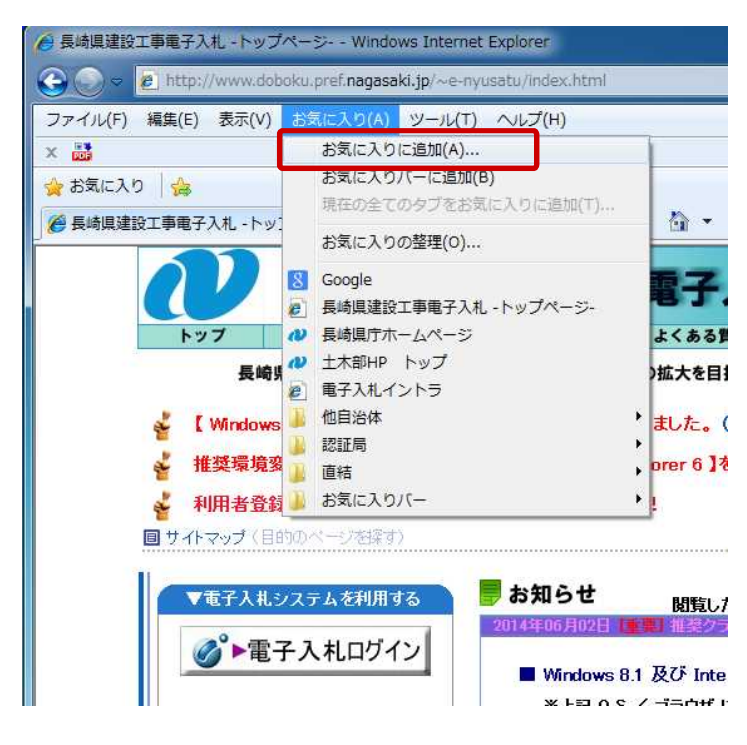

(1)長崎県電子入札トップページを 表示します。

(2)メニューの【お気に入り】→ 【お気に入りに追加】ボタンを押下しま す。

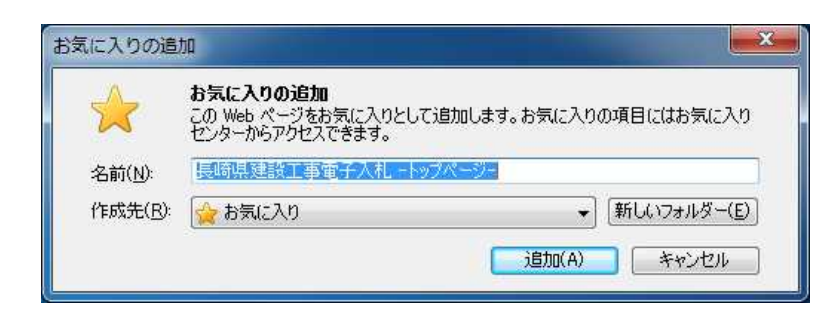

(3) 登録のダイアログが表示さ れます。【追加】ボタンを押下し ます。